## Passo a passo instalador da aplicação

# EWORKOFF

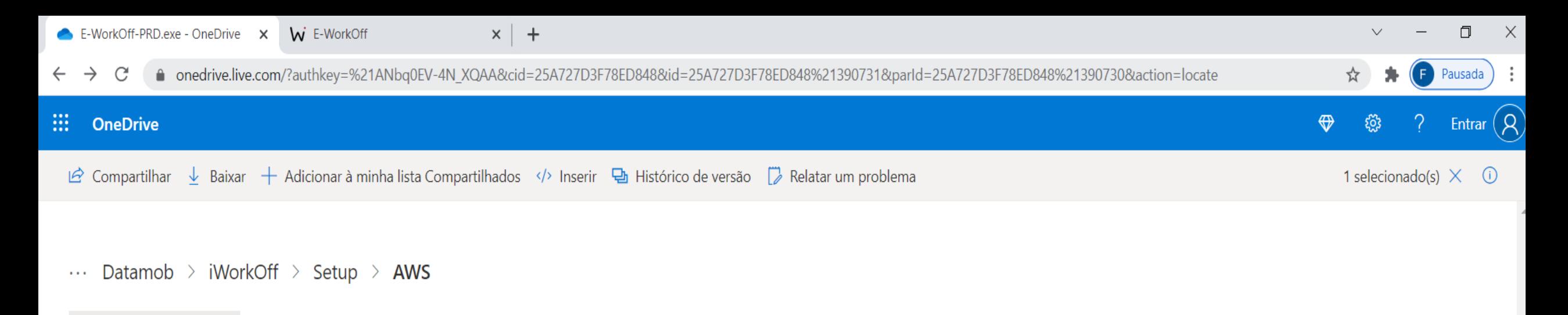

 $0.0.0$ EE E-WorkOff-PRD.exe

 $\bullet$ 

Escolha o navegador de internet de sua preferência e digite o endereço: https://1drv.ms/u/s!AkjYjvfTJ6cll-xL1urQRX7g39dAAA?e=aR4hcq

 $g^R$  29 de out.

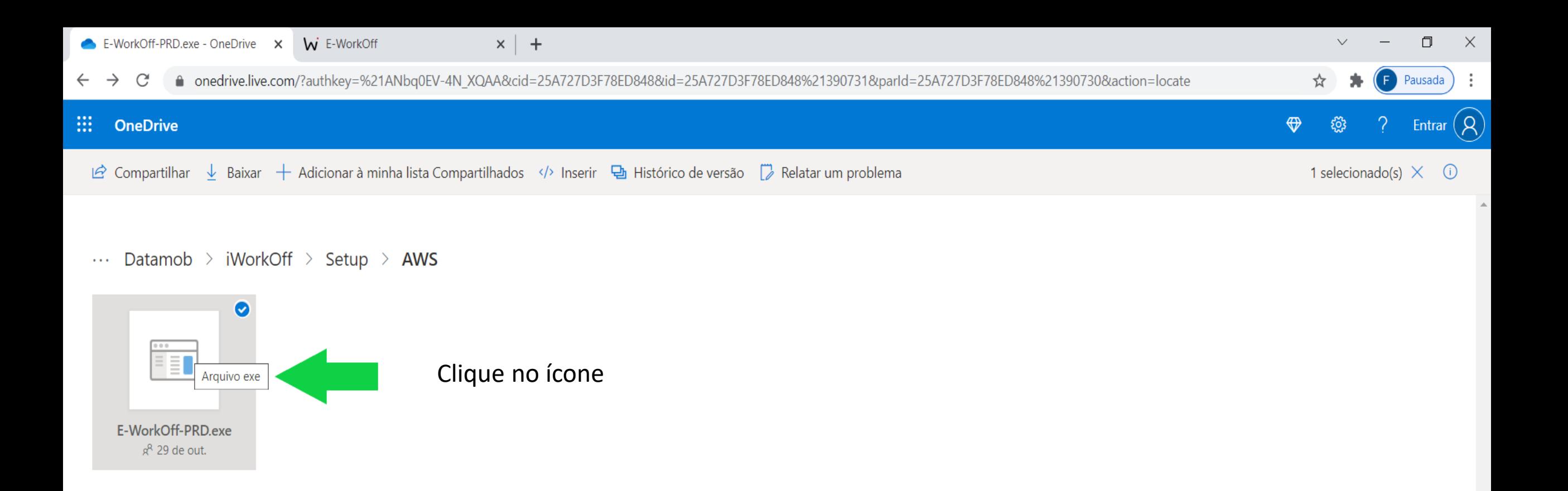

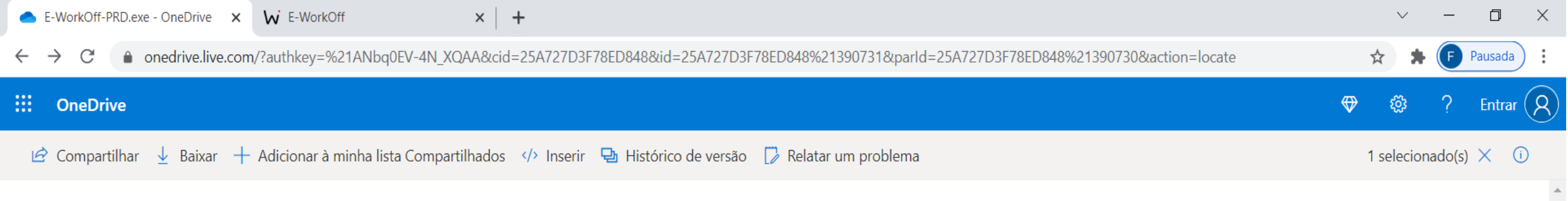

... Datamob > iWorkOff > Setup > AWS

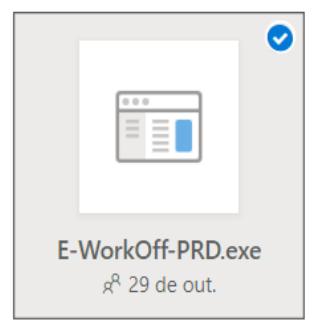

### Clique no ícone abaixo

 $\curvearrowright$ 

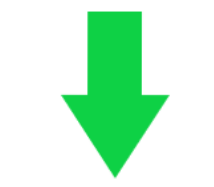

 $\overline{\phantom{a}}$ 

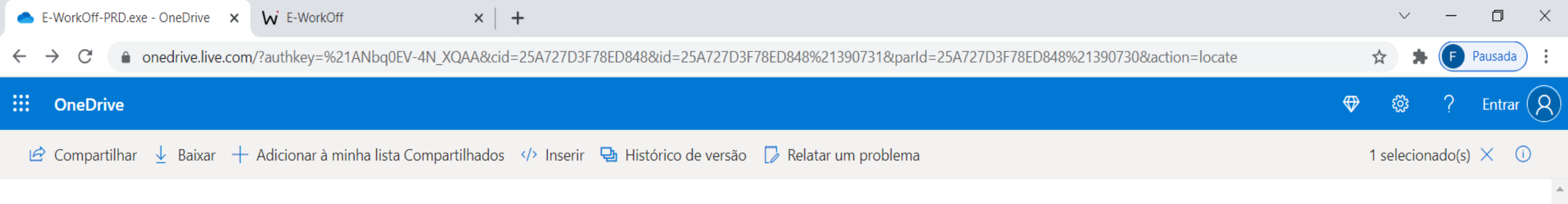

Datamob > iWorkOff > Setup > AWS  $\sim 100$ 

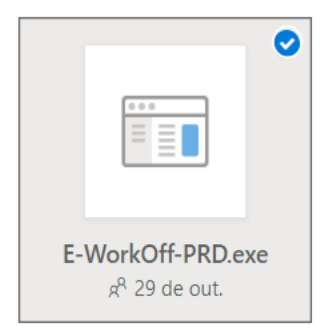

Ignore esta advertência. Clique primeiro na seta 1 e logo em seguida na seta 2 (Manter)

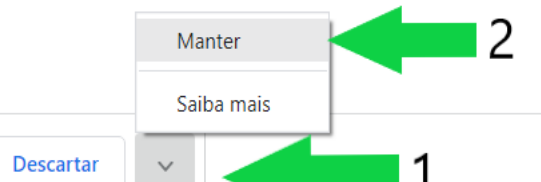

O arquivo E-WorkOff-PRD.exe não costuma ser  $\bullet$ 

**Exibir todos**  $\times$ 

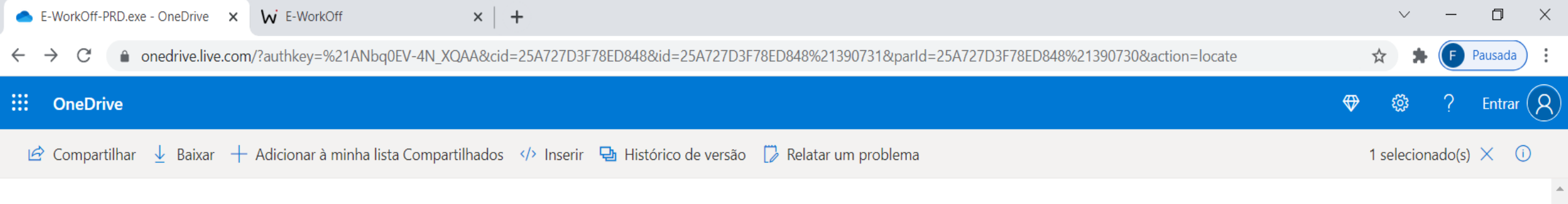

... Datamob > iWorkOff > Setup > AWS

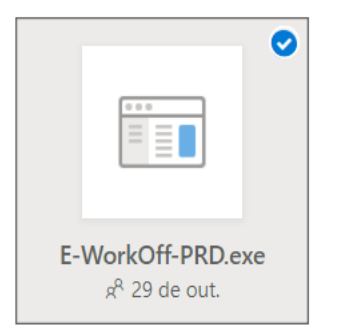

Clique novamente no ícone abaixo e execute a aplicação

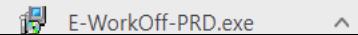

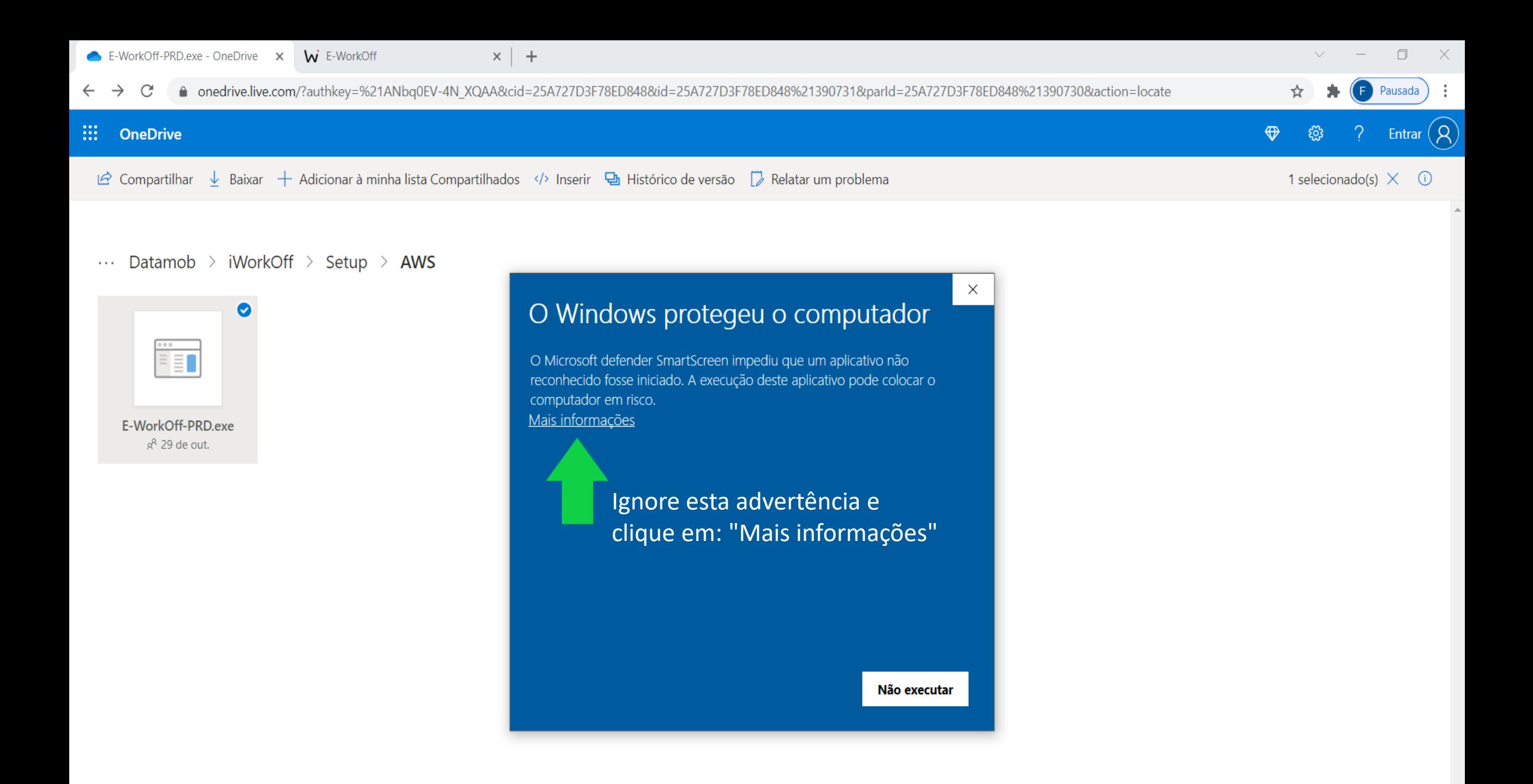

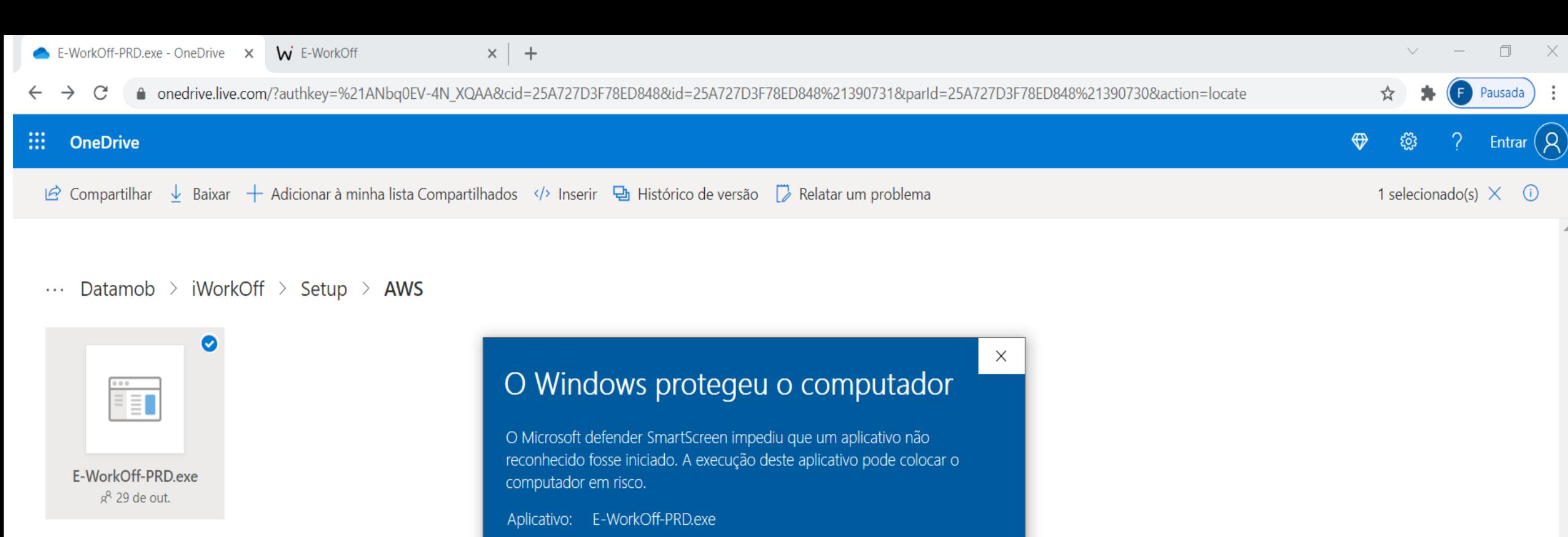

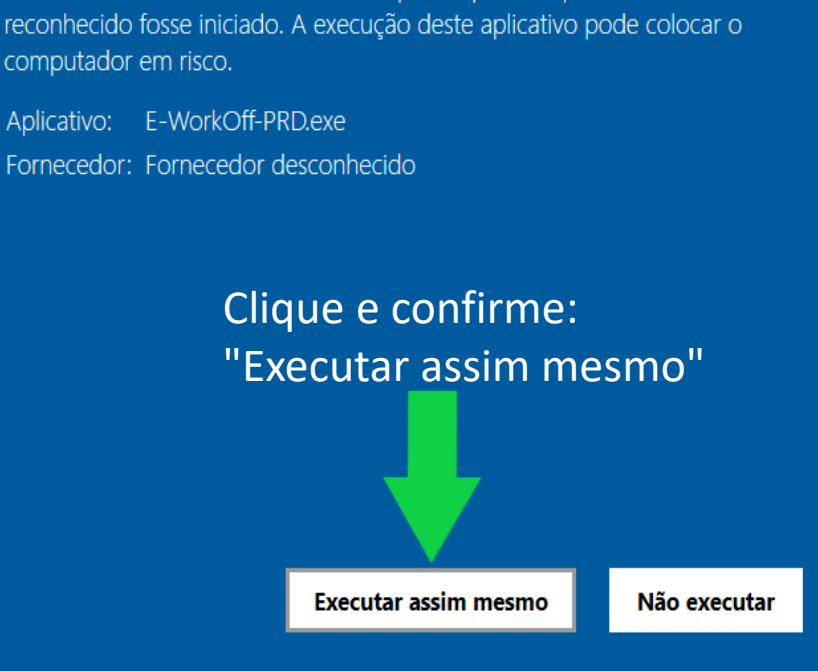

#### Controle de Conta de Usuário

Deseja permitir que este aplicativo de um fornecedor desconhecido faça alterações no seu dispositivo?

 $\times$ 

#### E-WorkOff-QA.exe

Fornecedor: Desconhecido Origem do arquivo: Disco rígido deste computador

#### Mostrar mais detalhes

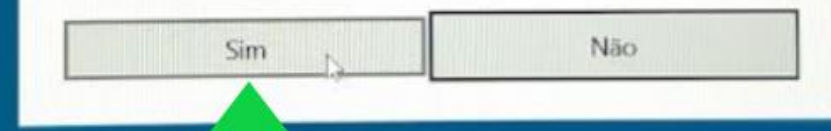

Clique em "Sim" para permitir a instalação do E-Workoff"

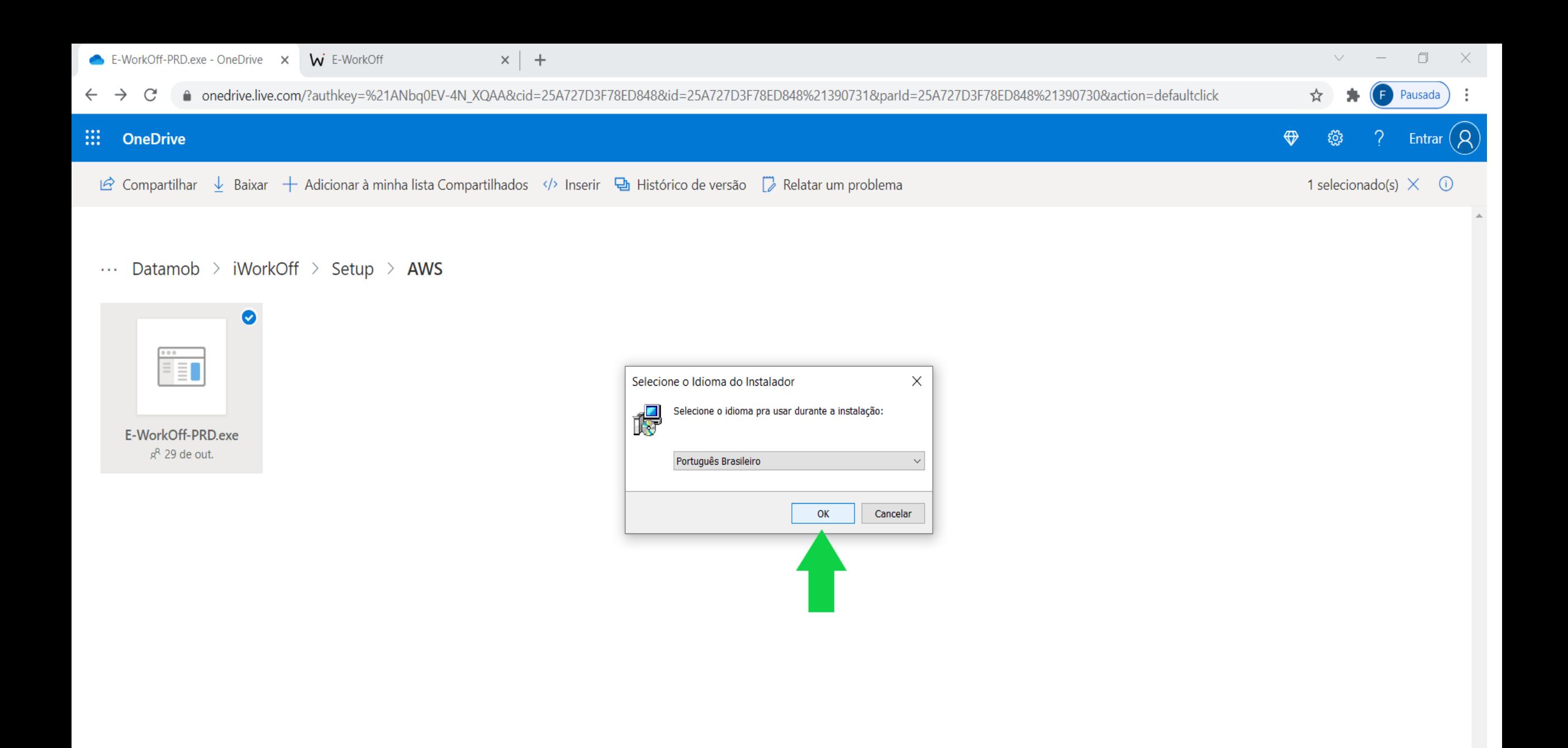

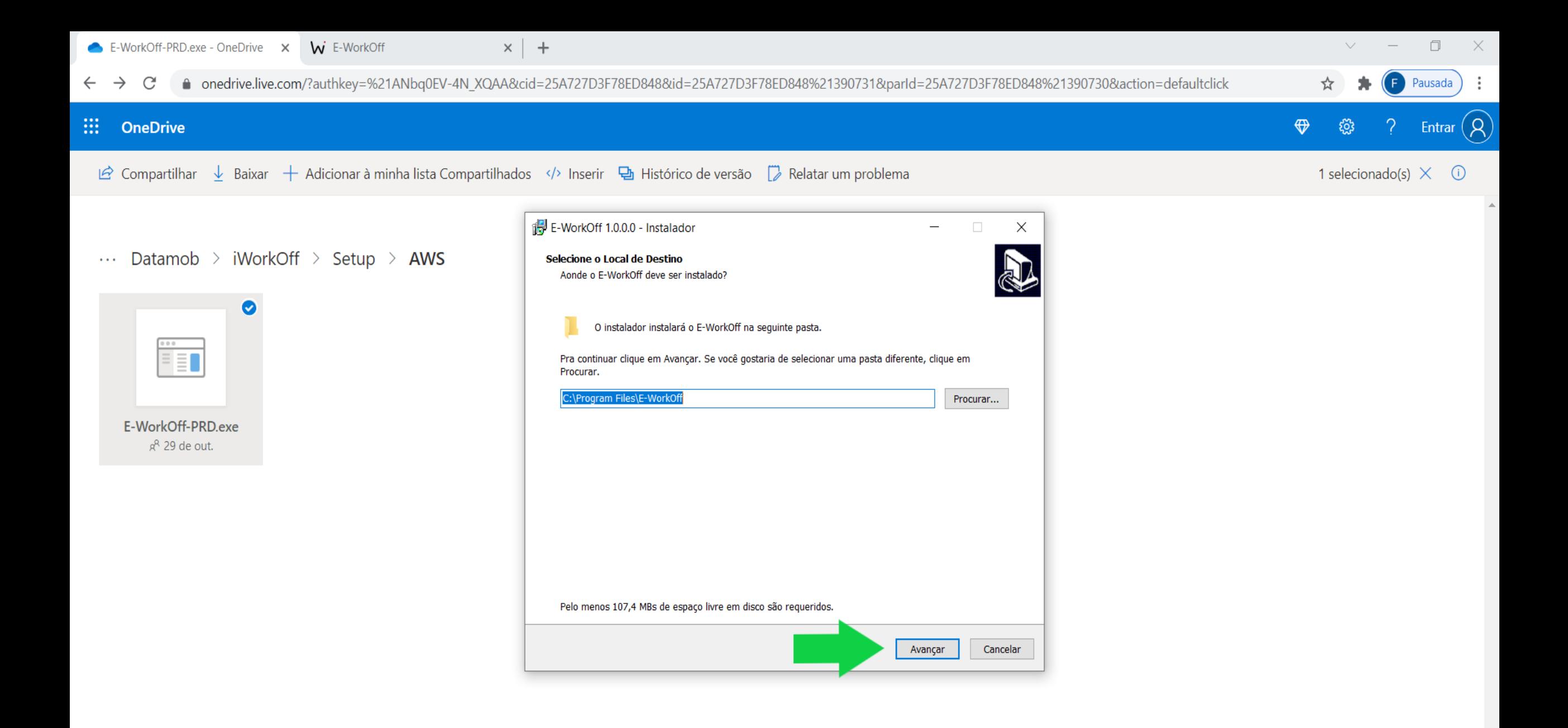

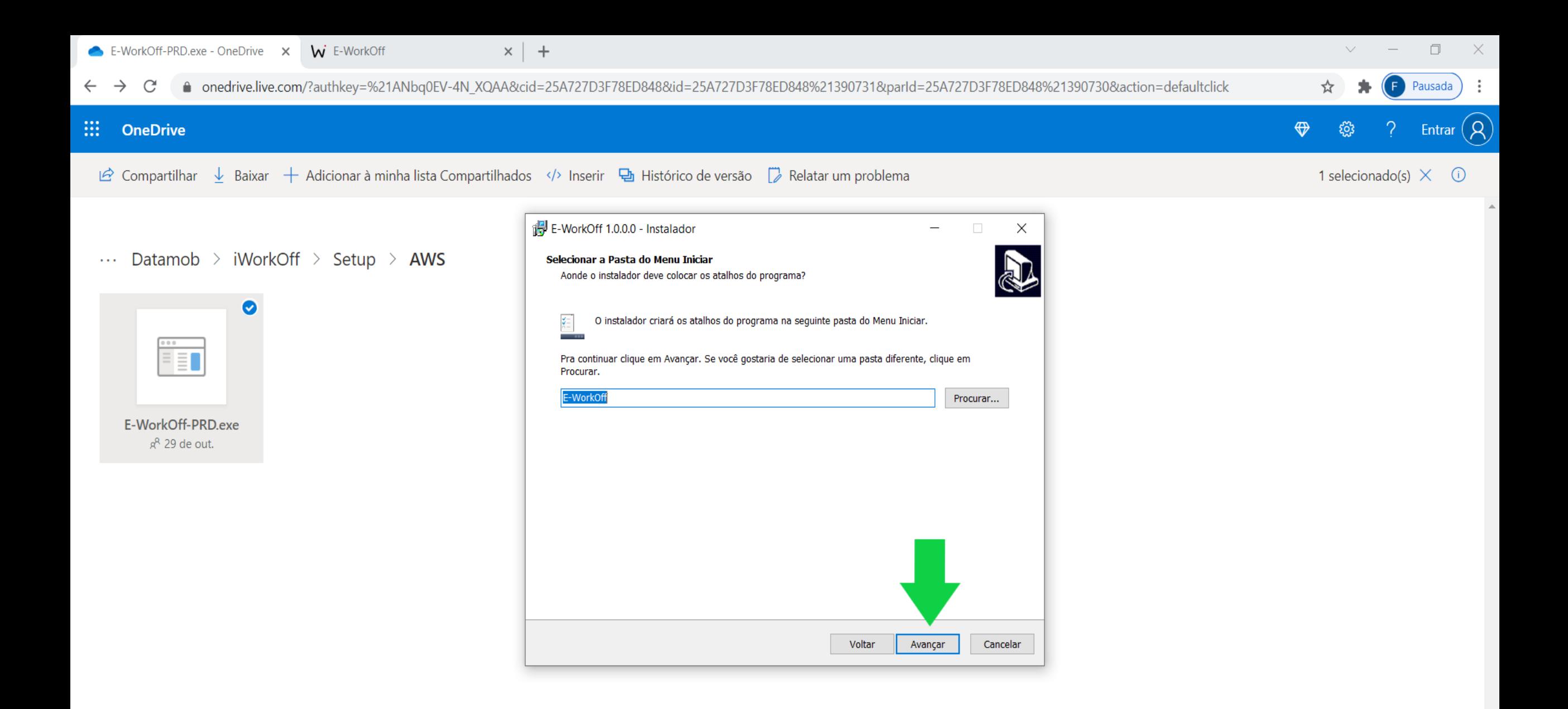

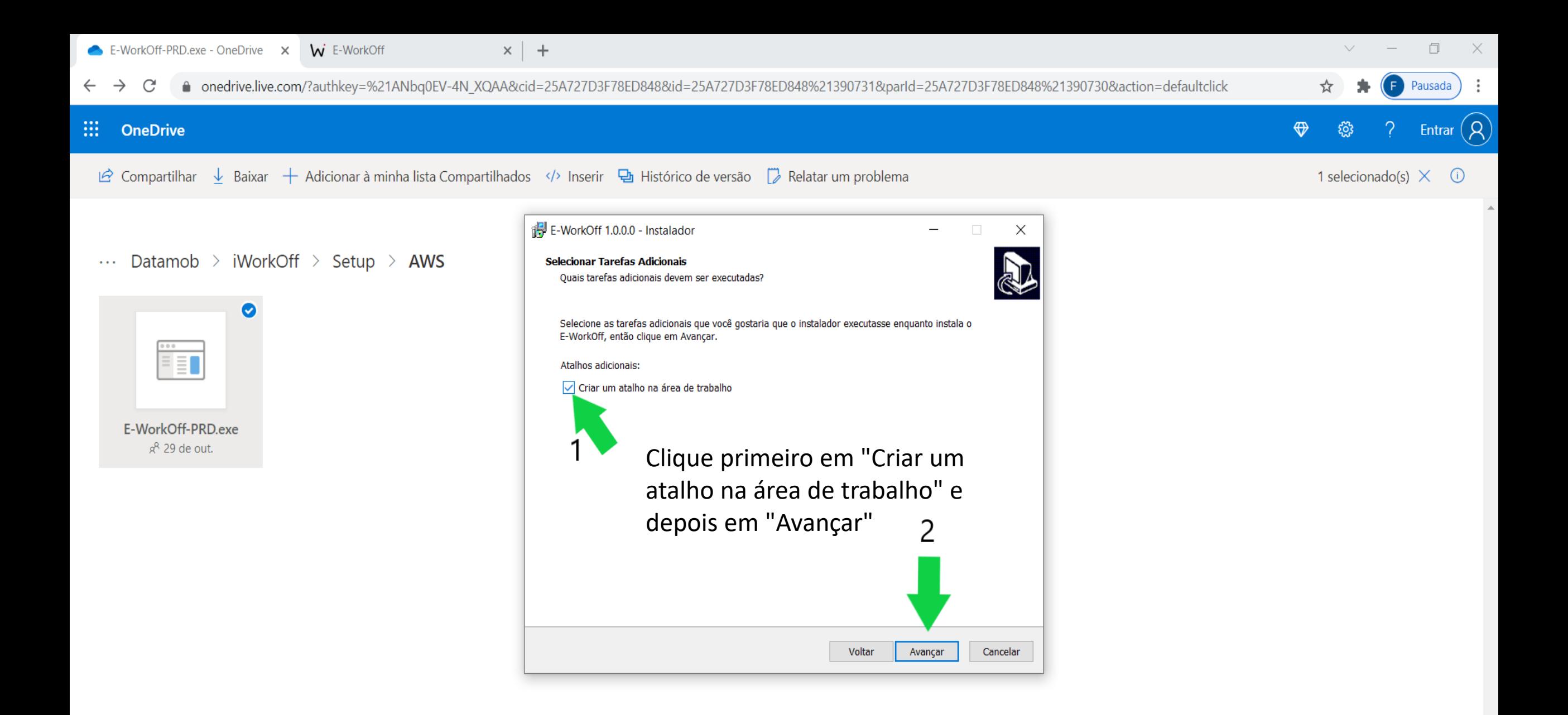

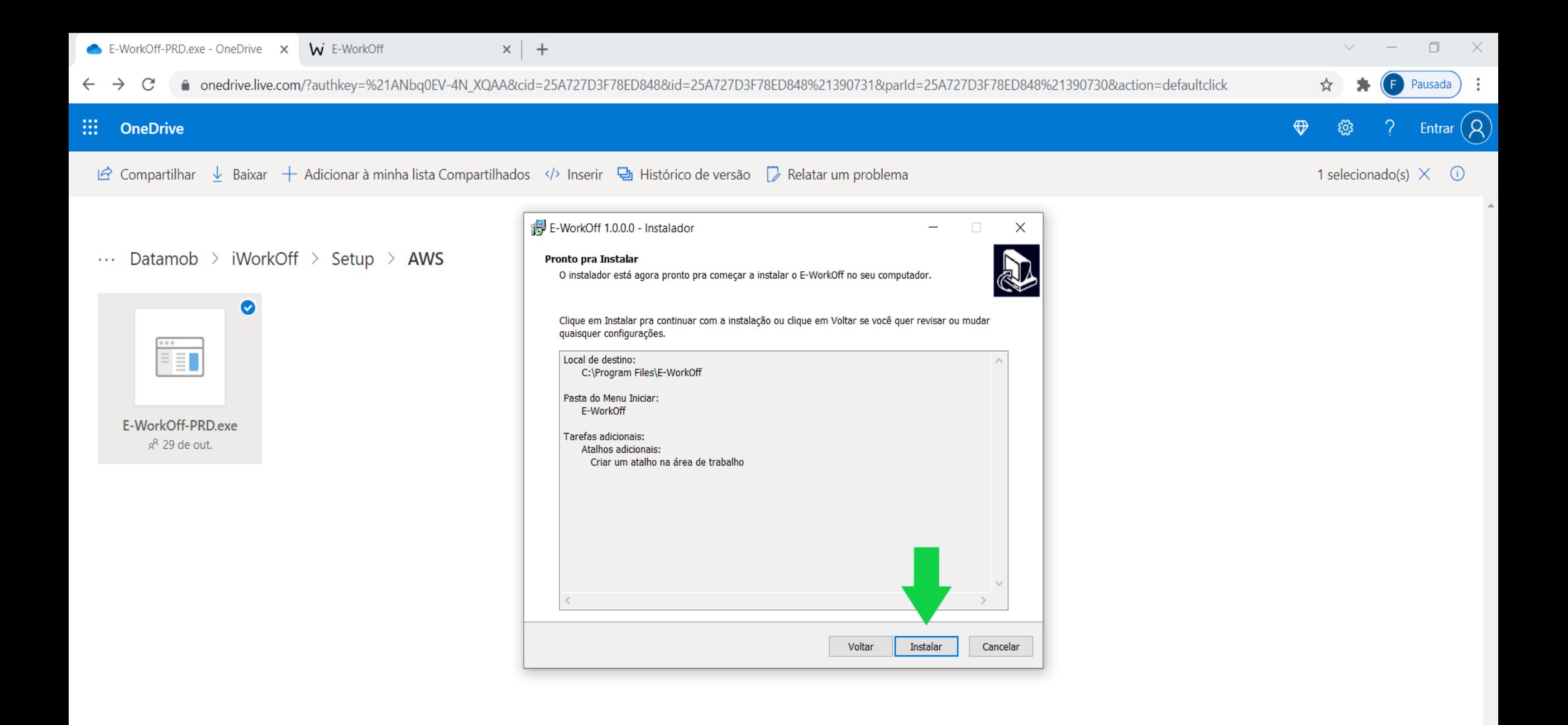

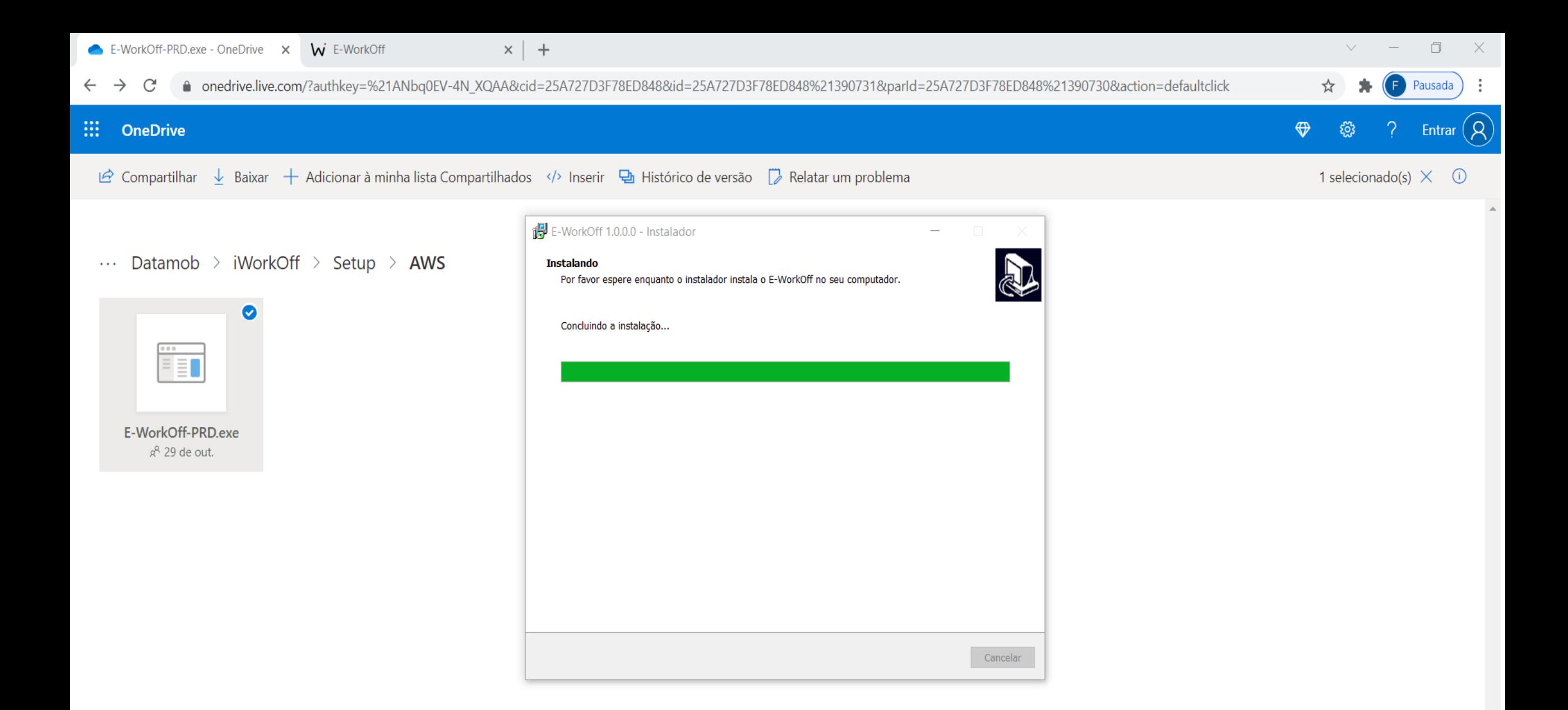

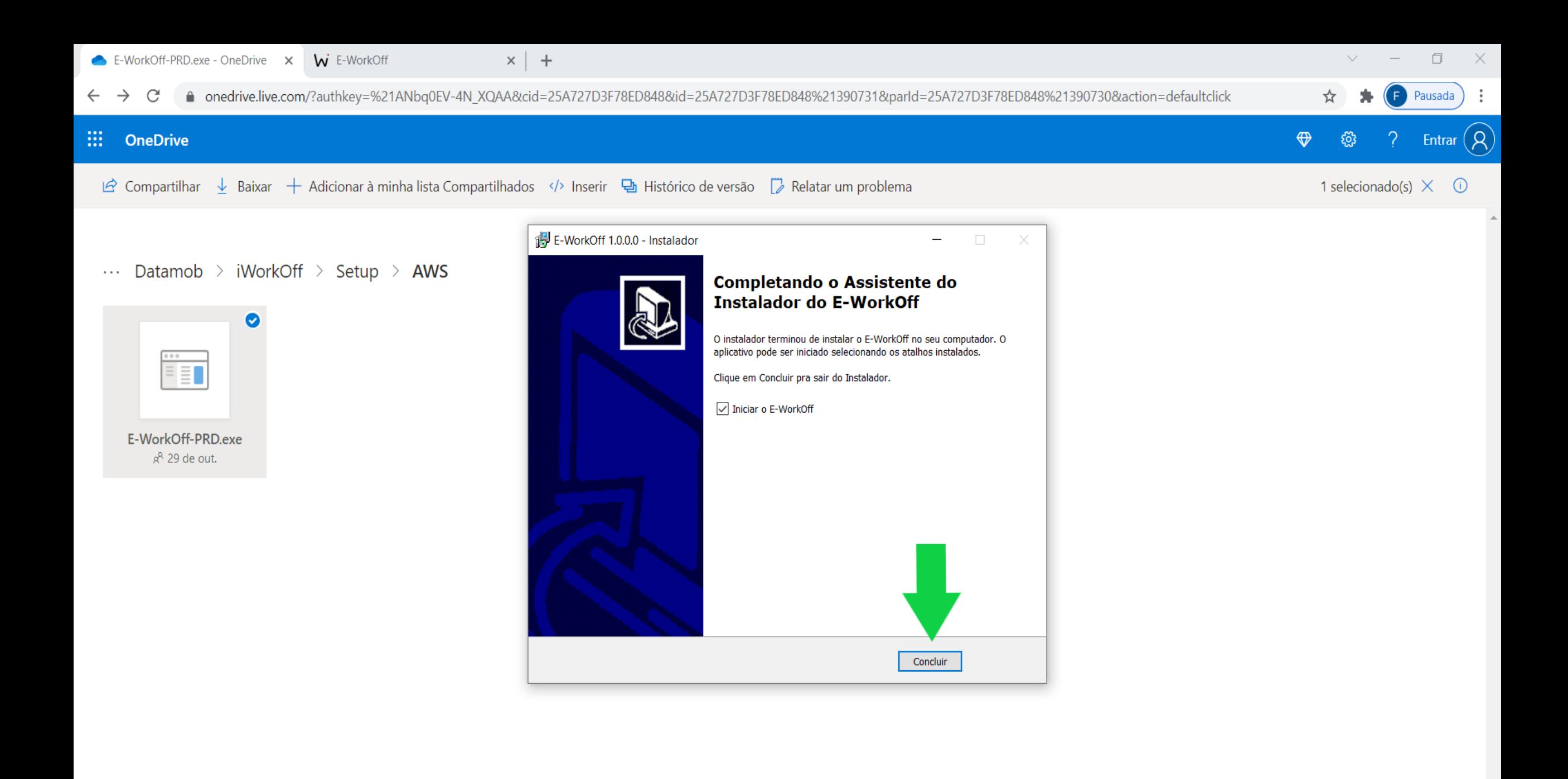

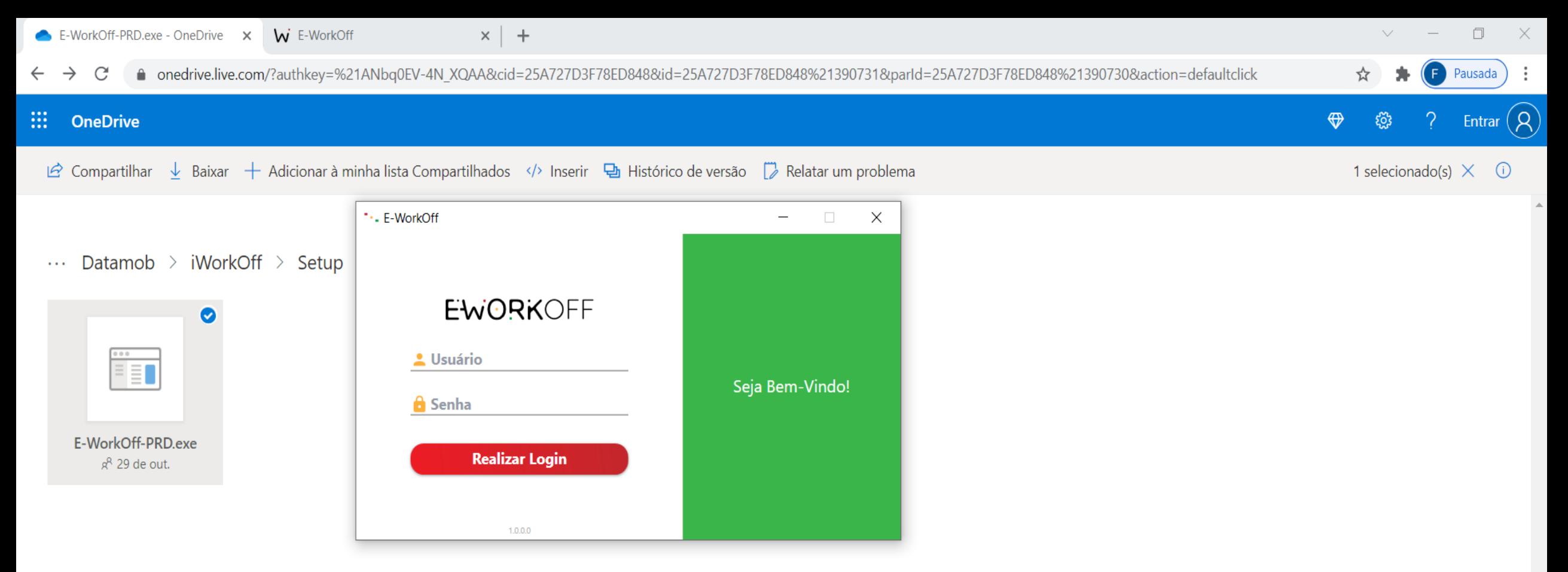

Simples assim. Agora digite o seu usuário e senha para fazer o login.